## **Enabling a secure connection**

To enable a secure connection to Teamwork Cloud (TWCloud), you must enable TLS (Transport Layer Security) on the TWAdmin's **Server Settings** page. This page also allows you to disable the option if you do not need to use a secure connection (see the following figure). You can always enable it whenever necessary.

- [Setting up TLS in TWAdmin](#page-1-0)
- [Setting up client-side TLS](#page-2-0)

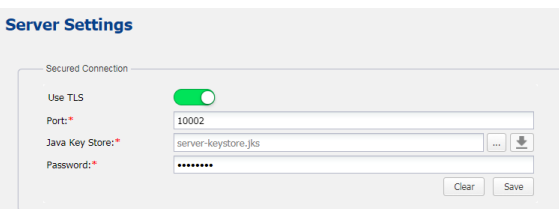

Enabling TLS protocol in TWCloud (when the option is turned on, the color changes to green).

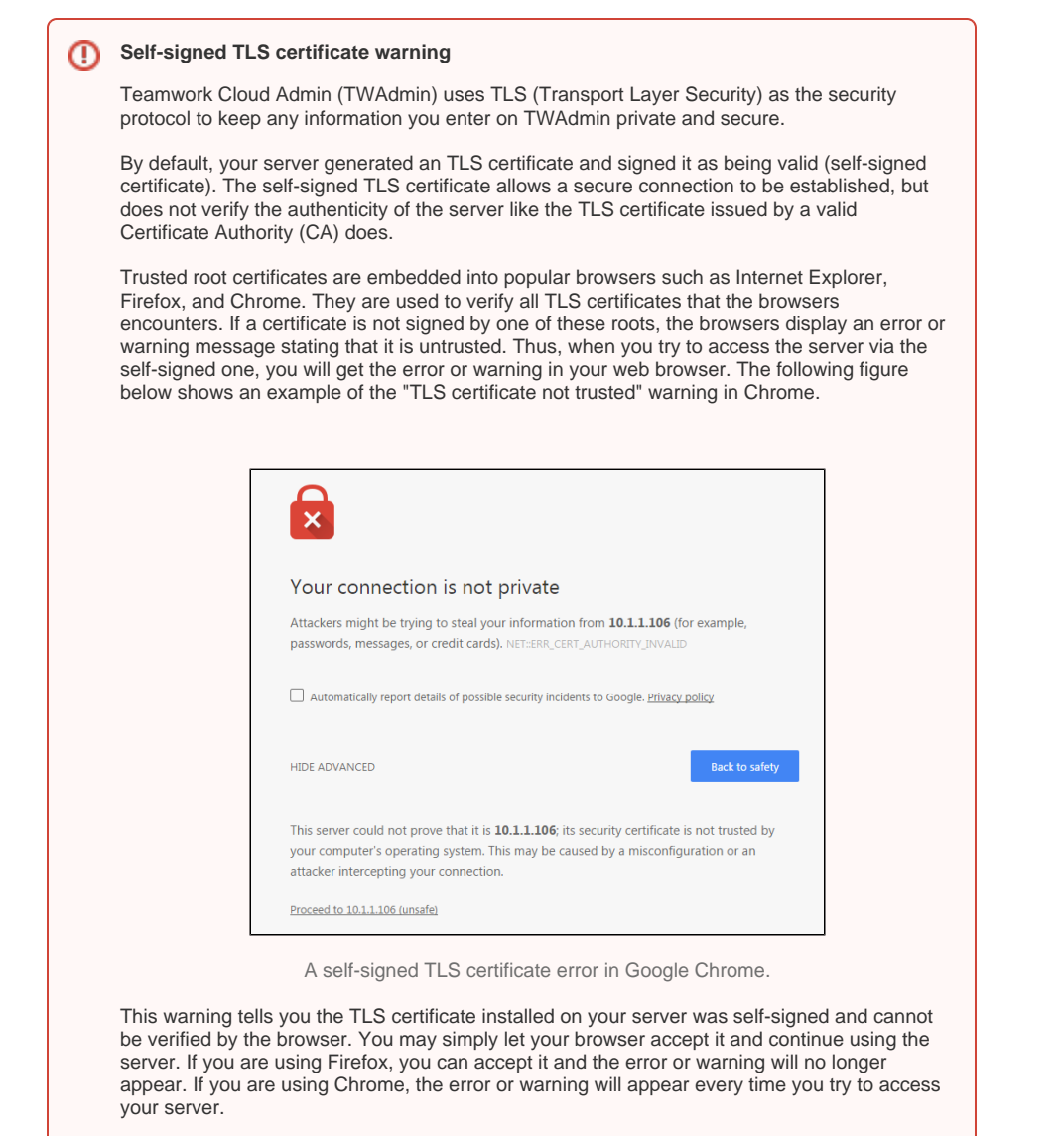

To permanently mitigate this situation to avoid having the self-signed TLS certificate error or warning appear when accessing your server via TLS, it is recommended that you either:

- Replace the self-signed TLS certificate with a dedicated one issued by a trusted certificate authority.
- Establish your own root certificate authority and manually import it to each browser on all workstations.

## <span id="page-1-0"></span>Setting up TLS in TWAdmin

To enable a secure connection using the TLS protocol in TWAdmin

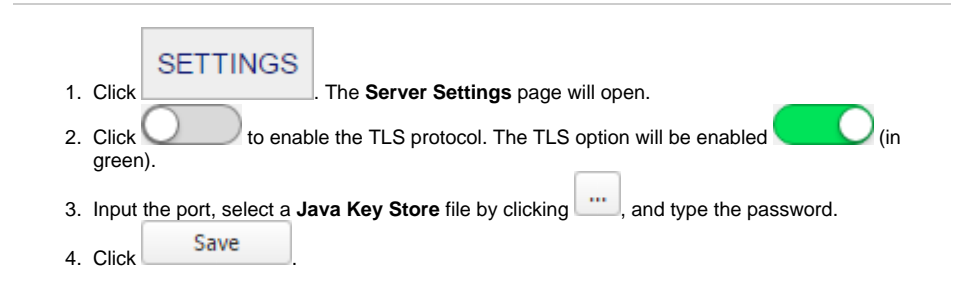

At this point, you will be able to use MagicDraw to connect to TWCloud via the TLS connection.

## <span id="page-2-0"></span>Setting up client-side TLS

To enable a secure connection using the TLS protocol on the client side

- 2. Create a folder named **certs** under the MagicDraw install folder. Place the following files into the newly created **certs** folder:
- A client certificate named **cert.jks**.
- A file named **cert.pass** wherein the certificate password is typed.

<sup>1.</sup>  Locate the client certificate manually.